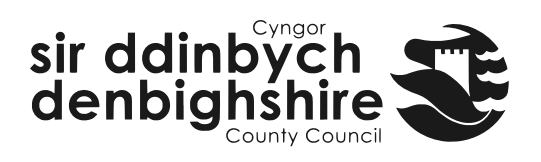

#### Contents

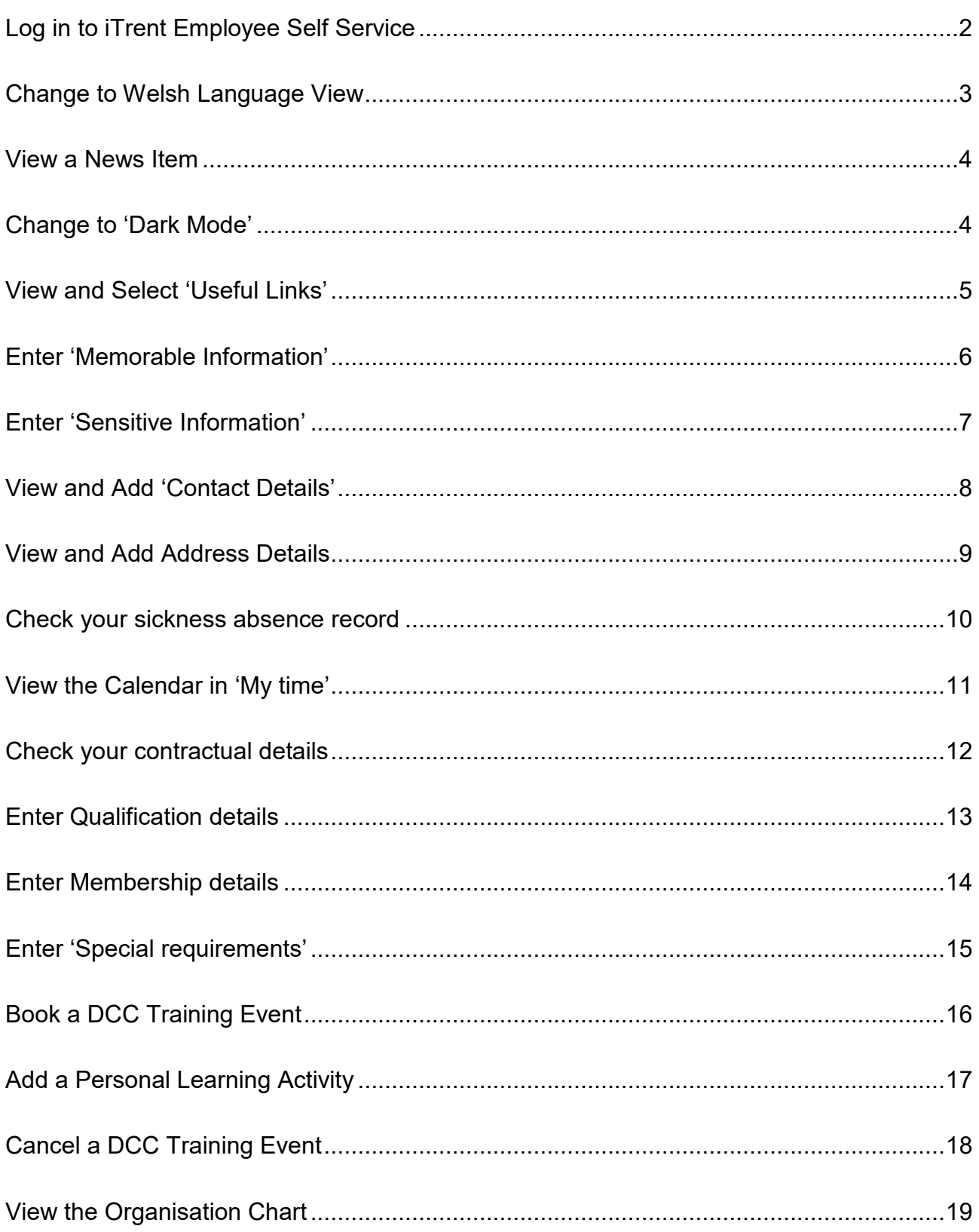

### <span id="page-1-0"></span>**Log in to iTrent Employee Self Service**

1. Go to iTrent Employee Self Service (this could be a desktop icon or a link in the DCC website or intranet)

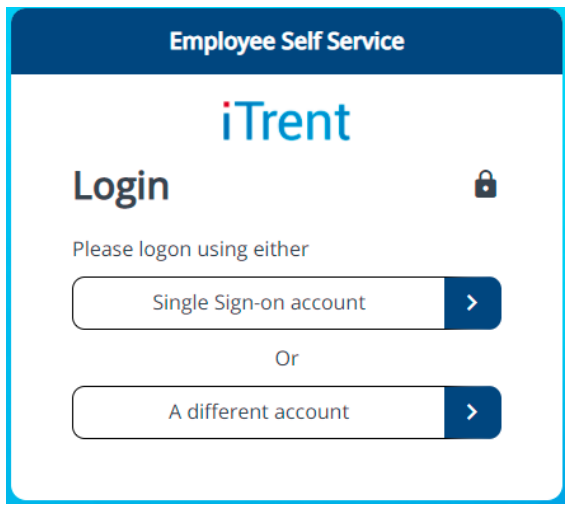

- 2. If you are a user with automatic sign in based on your network access please double click on 'Single Sign-on account'.
- 3. If you use a username and password please select 'A different account' and then enter your username and password in the following screen.

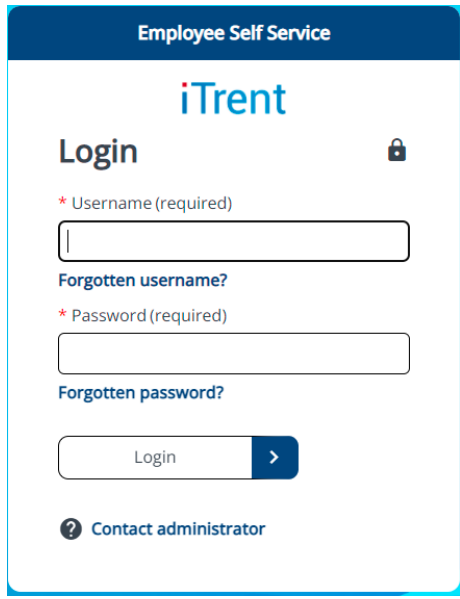

4. Click on Login

# <span id="page-2-0"></span>**Change to Welsh Language View**

- 1. Log-in to iTrent Employee Self Service
- 2. Click on the Utility Menu (in the top right corner) and select 'Settings'

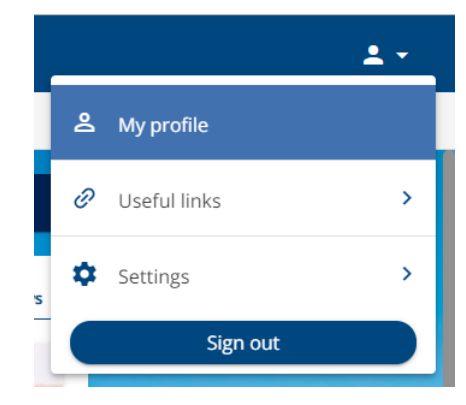

- 3. Select 'Preferences'
- 4. Select 'Cymraeg' from the language dropdown.

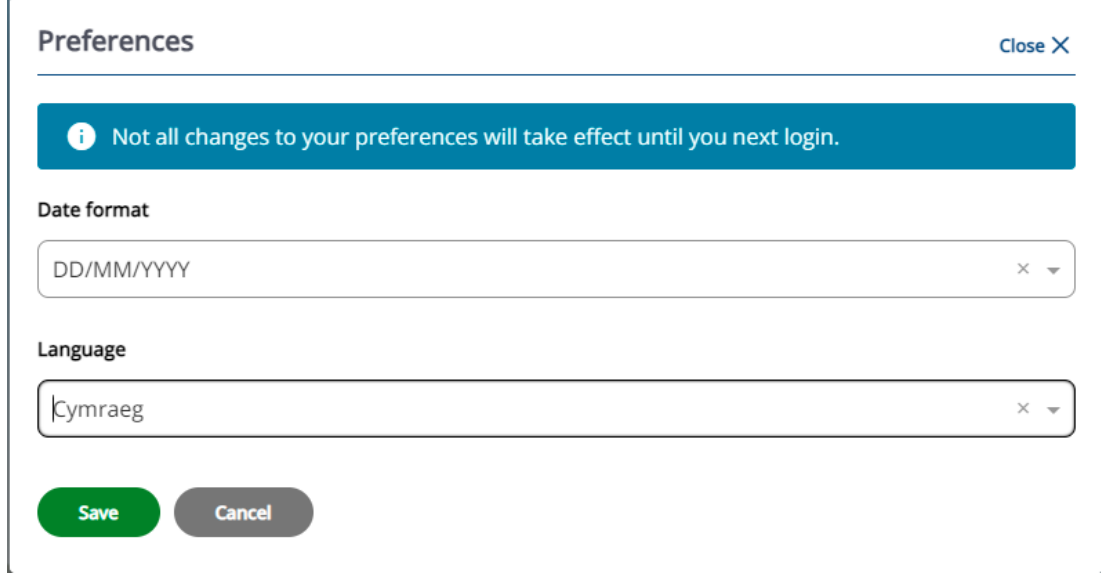

- 5. Click on 'Save'.
- 6. Click on 'Close'.

NB: The changes will display the next time you log-in

#### <span id="page-3-0"></span>**View a News Item**

- 1. Log-in to iTrent Employee Self Service
- 2. Click on a news item in the 'Latest company news' carousel.

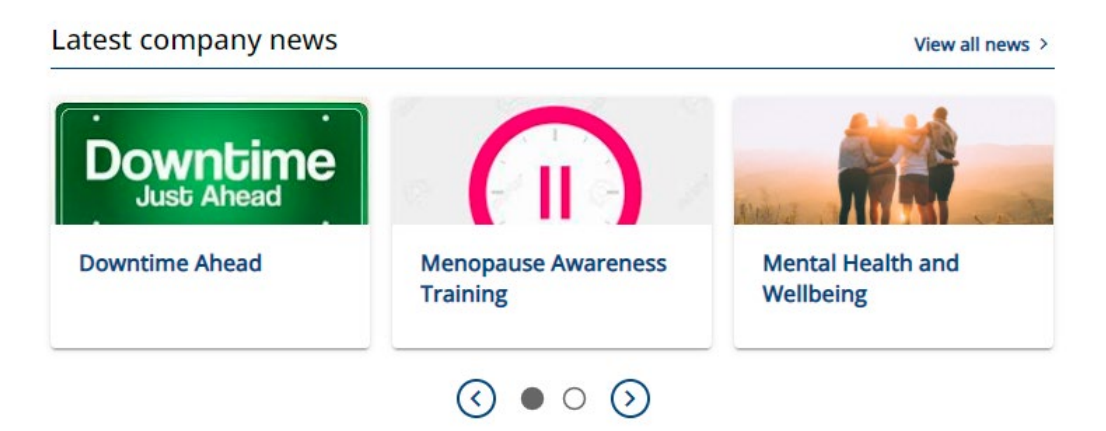

- 3. The item will open with full information.
- 4. Click 'Back to dashboard' to close. NB: Scroll through news items using the left and eight arrows.

#### <span id="page-3-1"></span>**Change to 'Dark Mode'**

- 1. Log-in to iTrent Employee Self Service
- 2. Click on the Utility Menu (in the top right corner) and select 'Settings'

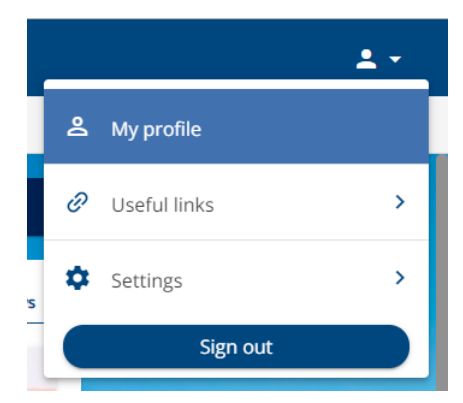

3. Select 'Dark Mode'

## <span id="page-4-0"></span>**View and Select 'Useful Links'**

- 1. Log-in to iTrent Employee Self Service
- 2. Click on the Utility Menu (in the top right corner) and select 'Useful Links'

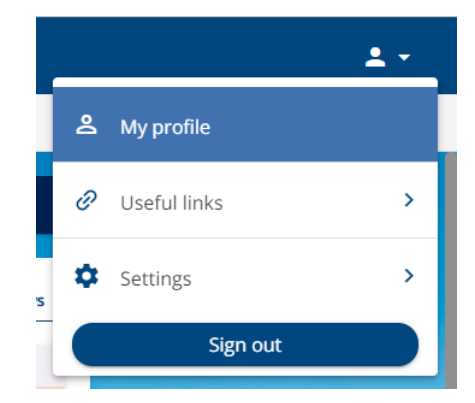

3. Click on a link e.g. 'DCC Job Search' – the website will open in a new tab.

#### <span id="page-5-0"></span>**Enter 'Memorable Information'**

- 1. Log-in to iTrent Employee Self Service
- 2. Click on the Utility Menu (in the top right corner) and select 'Settings'
- 3. Click on 'Memorable Information'
- 4. Fill in the information prompt i.e. create a phrase which when displayed will remind you of the 'memorable information' you enter.
- 5. Enter the 'memorable information'
- 6. Enter the 'memorable information' a second time to confirm For example:

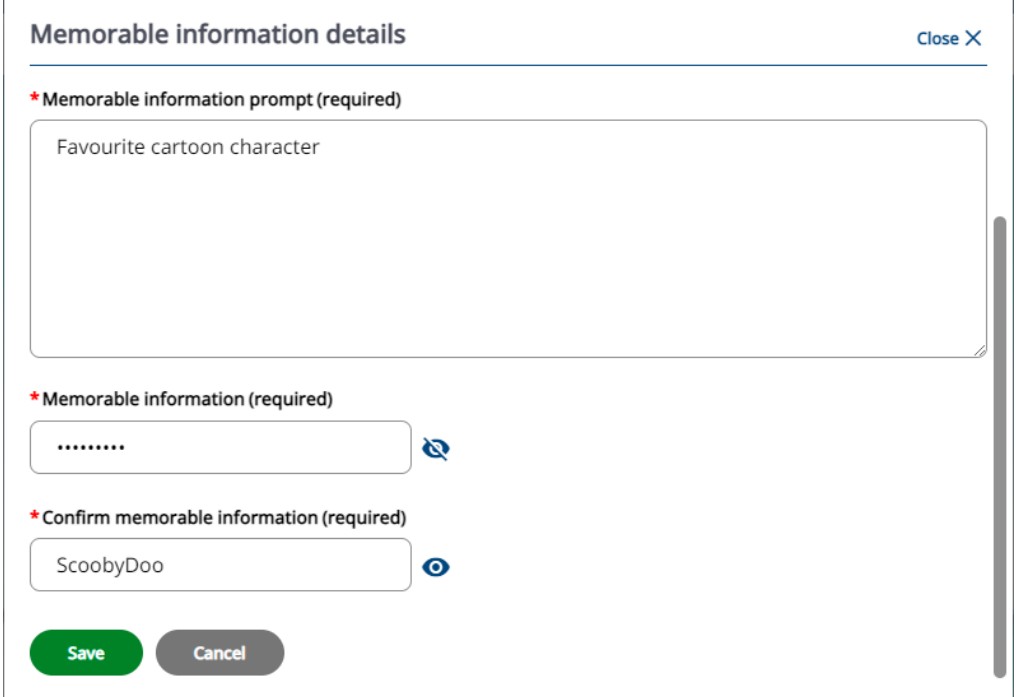

NB: The 'eye' icon will show or hide the information if clicked.

- 7. Click 'Save'
- 8. Click 'Close'

#### <span id="page-6-0"></span>**Enter 'Sensitive Information'**

- 1. Log-in to iTrent Employee Self Service
- 2. Click on 'View profile'

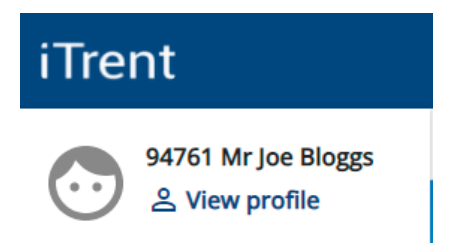

- 3. Select 'Sensitive Information' from the 'Confidential information' section in the Personal tab.
- 4. Please complete as much of the form as you choose.

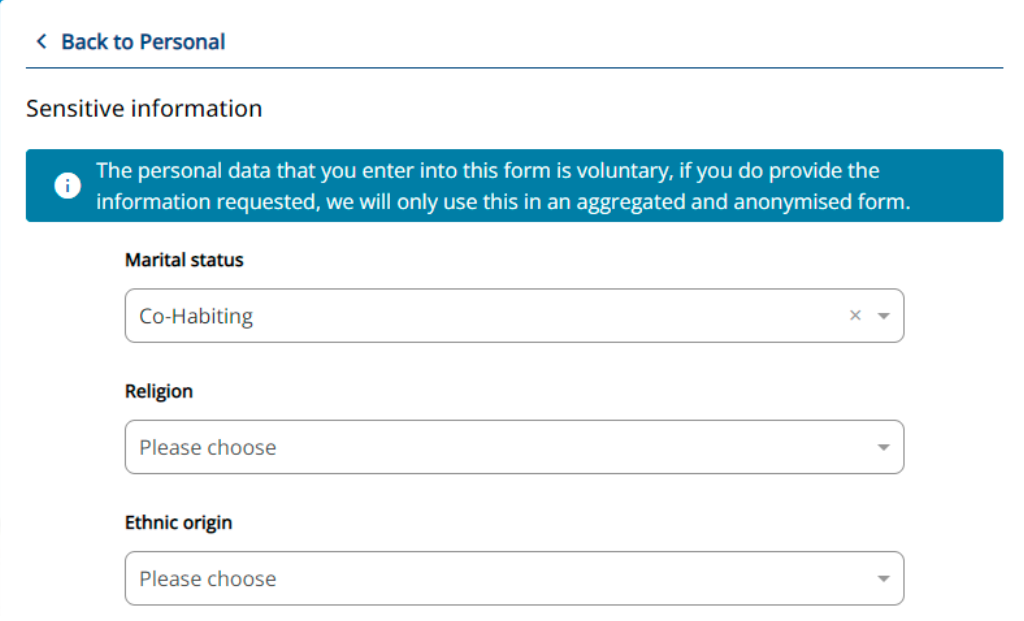

5. Click on 'Save'.

## <span id="page-7-0"></span>**View and Add 'Contact Details'**

Please ensure you have an up-to-date e-mail address and telephone number in this section.

- 1. Log-in to iTrent Employee Self Service
- 2. Click on 'View profile'

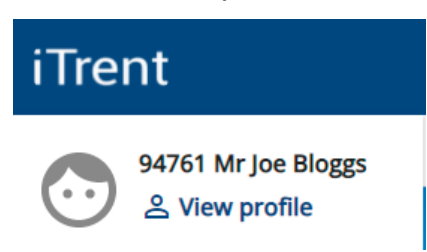

- 3. In the 'Contact Information' section of the Personal tab you can view the contact details we have on record for you.
- 4. To add a new contact detail click on 'Add Contact Details'
- 5. Select the contact type from the dropdown.
- 6. Enter the contact details in the 'Contact at (required)' field.

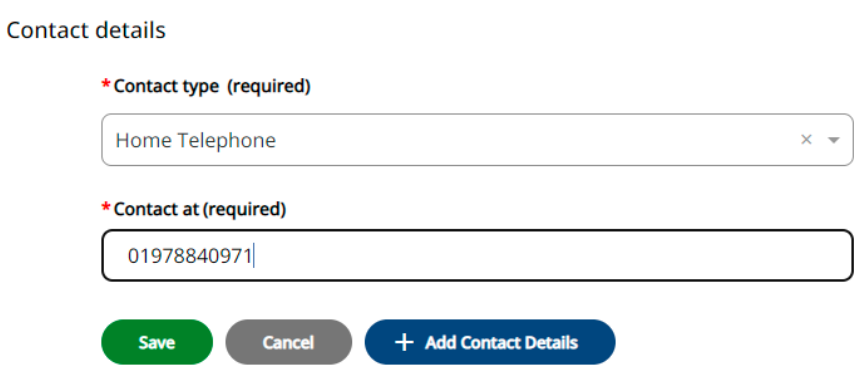

7. Save

NB: To add further contact details select the 'Add Contact Details' button in the form.

#### <span id="page-8-0"></span>**View and Add Address Details**

- 1. Log-in to iTrent Employee Self Service
- 2. Click on 'View profile'

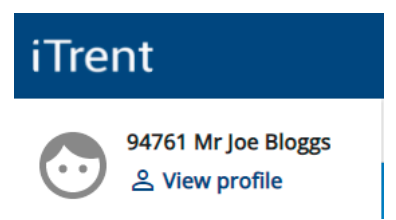

- 3. In the 'Contact Information' section of the Personal tab you can view the address details we have on record for you.
- 4. To add a new address on 'Add Address'
- 5. Select the address type from the dropdown.
- 6. Tick the 'Mailing Address' field if this is to be used as your correspondence address.
- 7. Enter the address details in the appropriate fields.

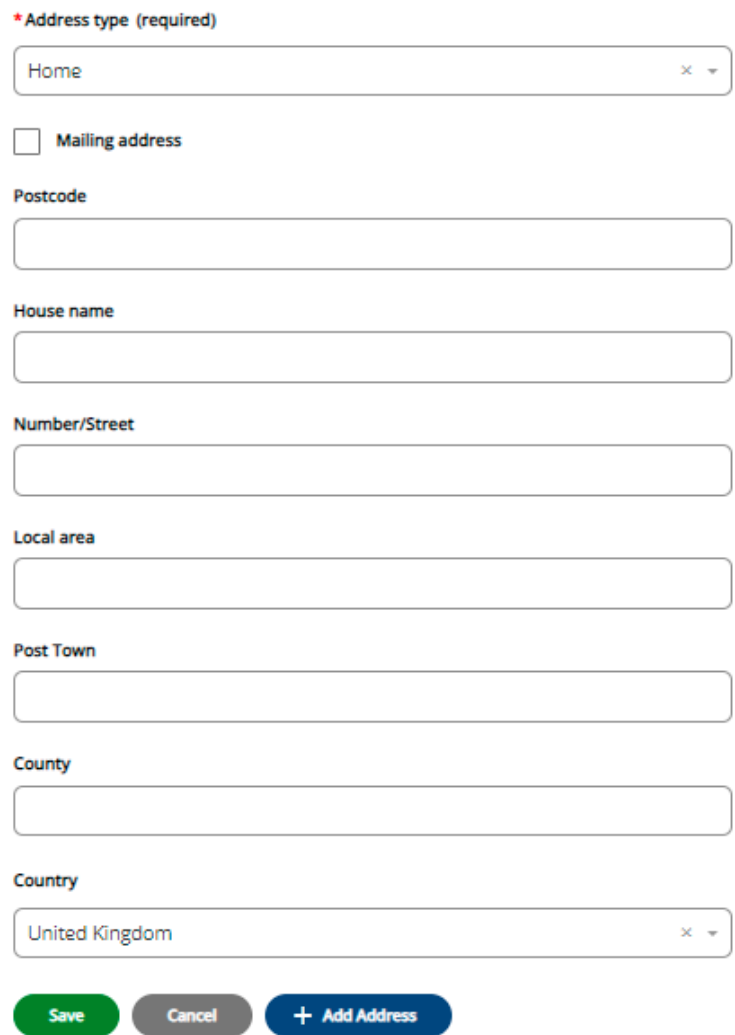

8. Click Save

#### <span id="page-9-0"></span>**Check your sickness absence record**

- 1. Log-in to iTrent Employee Self Service
- 2. Click on 'My time'

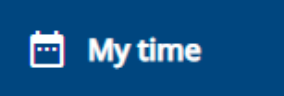

3. Select 'View all sickness'

The 'Absence records' screen will open.

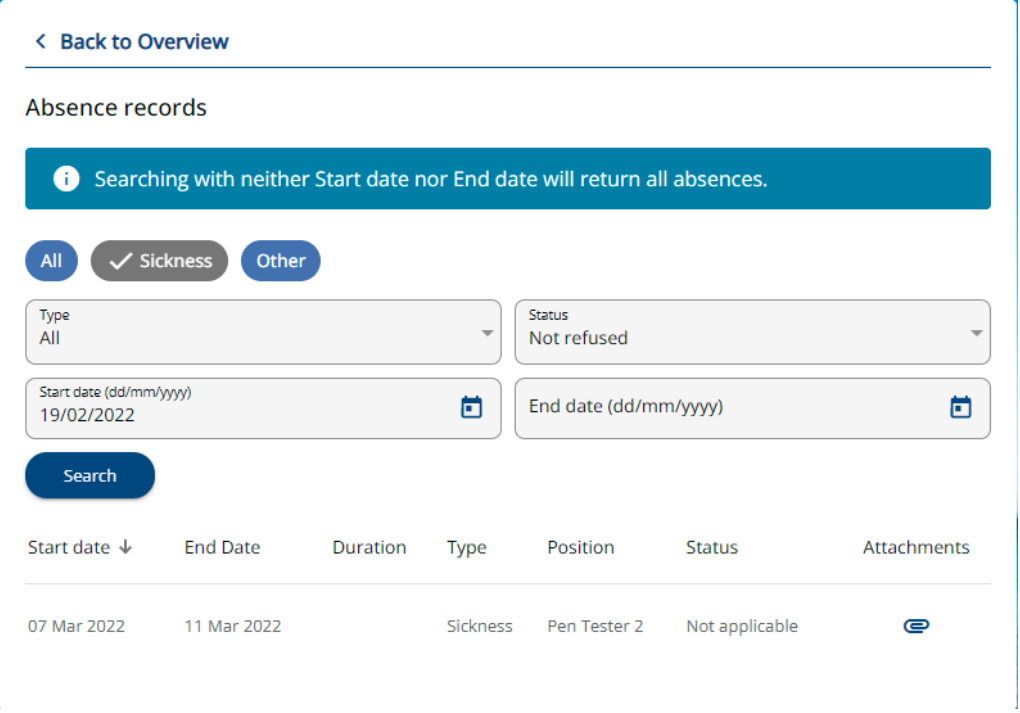

A search facility is displayed or recent sickness absences are displayed at the bottom of the screen.

4. Click on an absence to view full information

## <span id="page-10-0"></span>**View the Calendar in 'My time'**

- 1. Log-in to iTrent Employee Self Service
- 2. Click on 'My time'

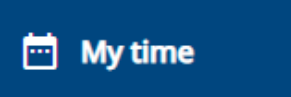

3. Select the 'Calendar' tab.

The 'Calendar' screen will open.

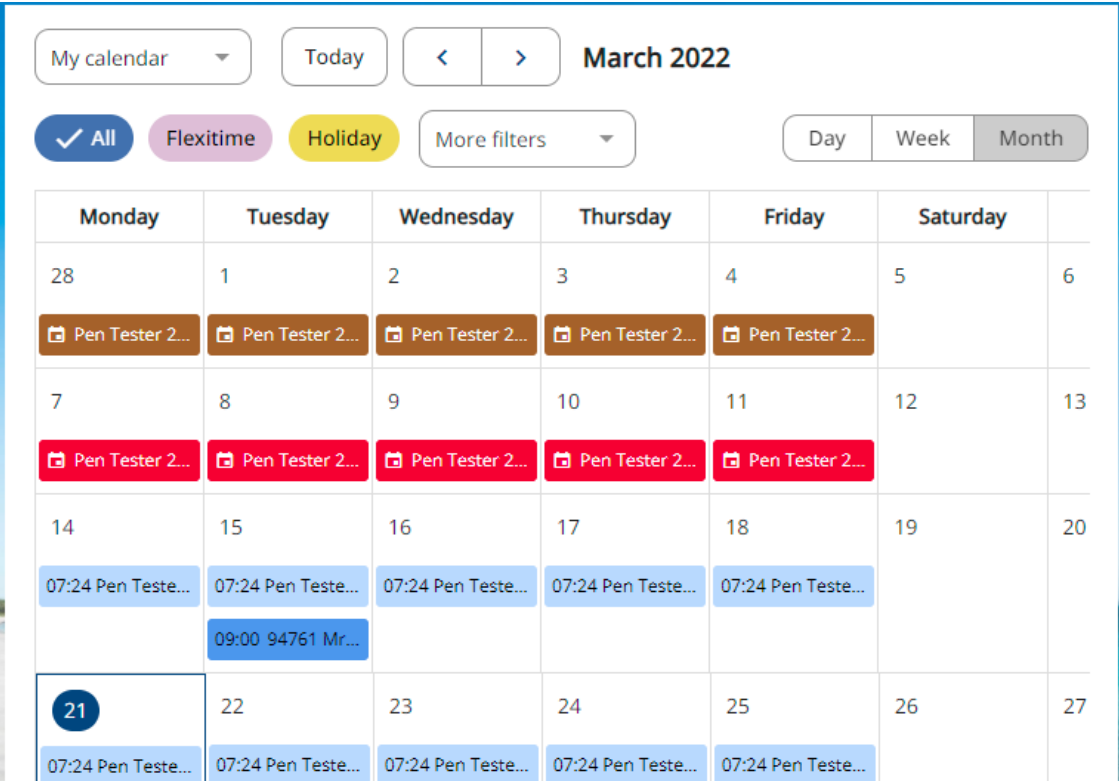

- 4. Select to view by Day, Week or Month.
- 5. Hover over the colour coded details for further information.

## <span id="page-11-0"></span>**Check your contractual details**

- 1. Log-in to iTrent Employee Self Service
- 2. Click on 'View Profile'
- 3. Click on 'Employment'
- 4. Click on your position title.
- 5. Scroll to view your contractual details, such as contractual hours and work pattern.

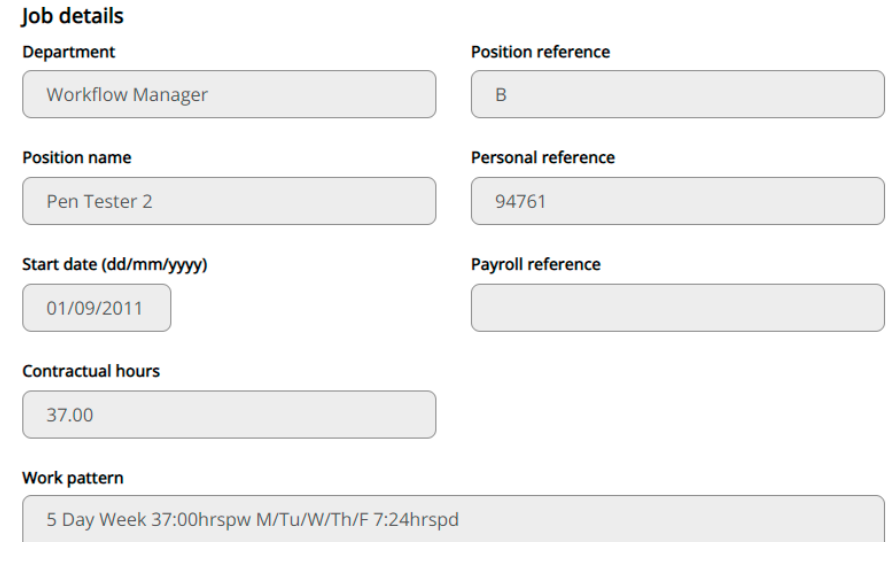

### <span id="page-12-0"></span>**Enter Qualification details**

- 1. Log-in to iTrent Employee Self Service
- 2. Click on 'View profile'
- 3. Select the 'Talent' tab
- 4. A list of current Qualifications is displayed in the qualifications section to add a new qualification click on 'Add qualification'

 $\bar{\gamma}$ 

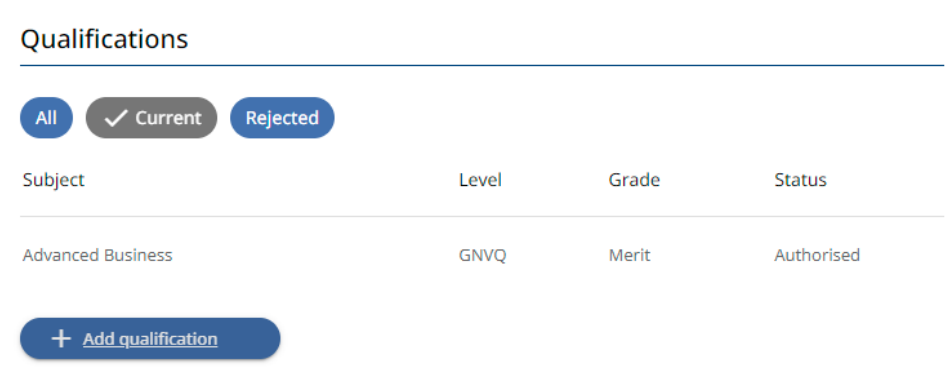

- 5. Select the subject, level and any other valid information.
- 6. Enter the date obtained
- 7. Click 'Save'

#### <span id="page-13-0"></span>**Enter Membership details**

- 1. Log-in to iTrent Employee Self Service
- 2. Click on 'View profile'
- 3. Select the 'Talent' tab
- 4. A list of current Memberships is displayed in the qualifications section to add a new membership click on 'Add membership'

Membership details

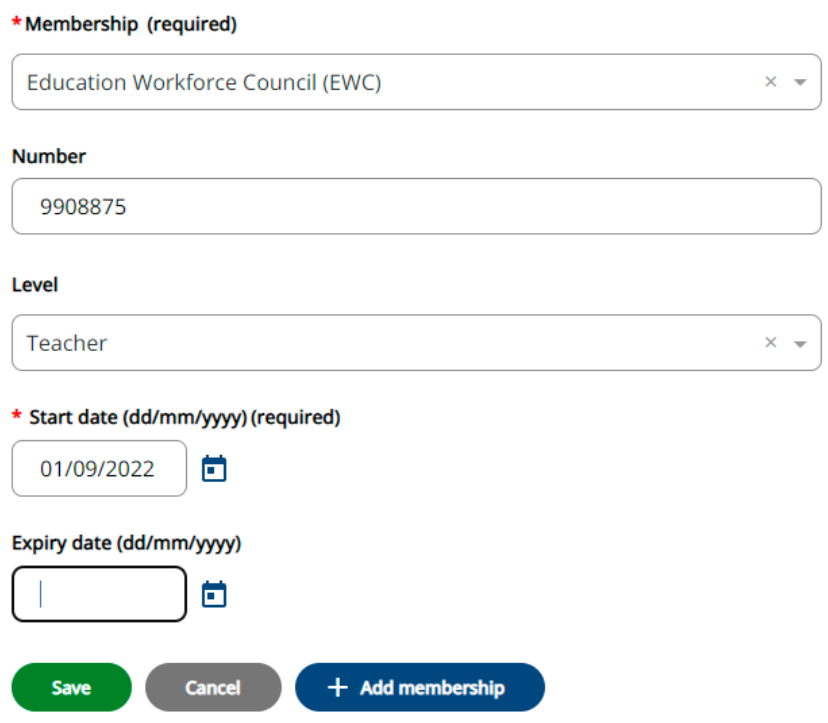

- 5. Select the membership from the dropdown and any other valid information. NB: You can type the first few letters of the organisation and the dropdown list will filter to show matching details.
- 6. Enter the date membership started an expiry date if appropriate.
- 7. Click 'Save'

#### <span id="page-14-0"></span>**Enter 'Special requirements'**

NB: Special requirements are used to inform training providers of any requests you may have for learning activities you book through employee self service.

- 1. Log-in to iTrent Employee Self Service
- 2. Click on 'View profile'

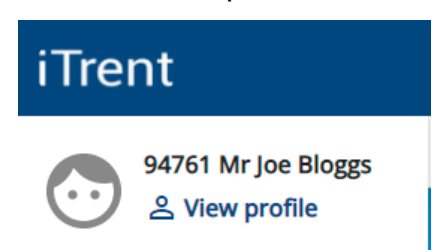

- 3. Select 'Special requirements' from the 'Confidential information' section in the Personal tab.
- 4. Please complete as much of the form as you choose.

**Special requirements** 

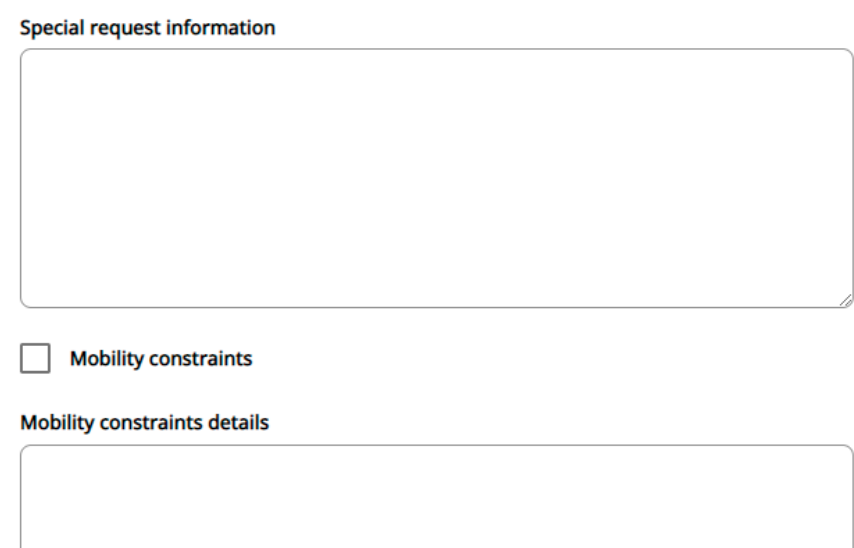

5. Click on 'Save'.

#### <span id="page-15-0"></span>**Book a DCC Training Event**

- 1. Log-in to iTrent Employee Self Service
- 2. Click on 'Learning'

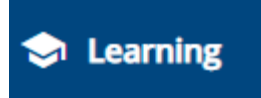

- 3. The 'Courses' screen will open and upcoming courses will be listed underneath the search facility.
- 4. If you do not see the course you wish to book please enter a significant word from the course title in the 'Keywords' field and click search.

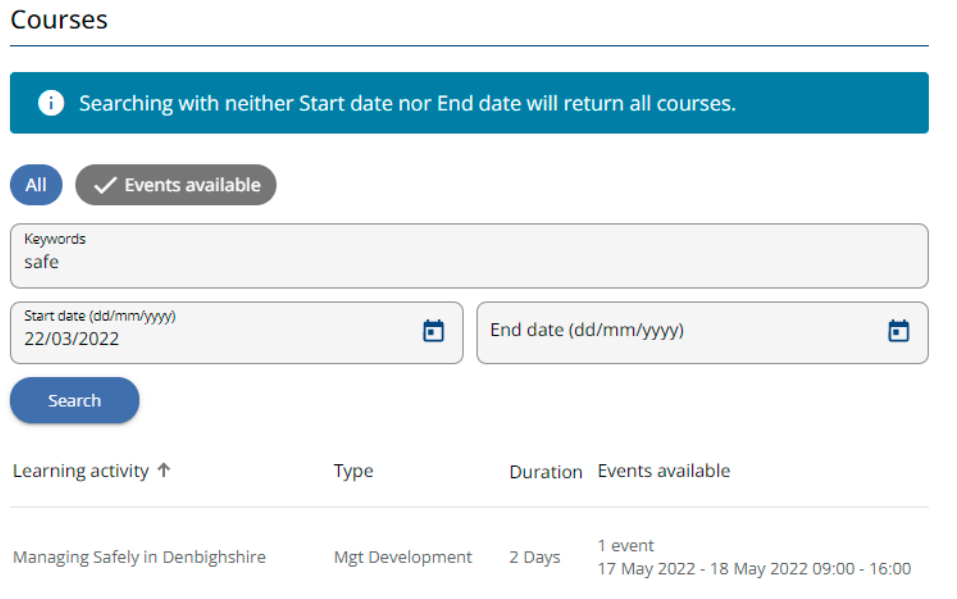

- 5. The courses that match the keyword/s will be displayed beneath the search.
- 6. Click on the course title
- 7. Select 'Book onto course'

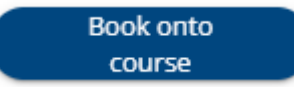

8. Complete the reasons for the request by selecting from the dropdowns

#### Origin of request

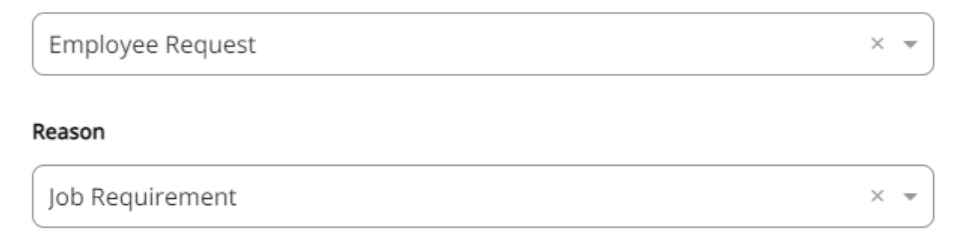

9. Click 'Save'

## <span id="page-16-0"></span>**Add a Personal Learning Activity**

- 1. Log-in to iTrent Employee Self Service
- 2. Click on 'Learning'

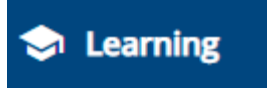

- 3. Select the 'My activities' tab.
- 4. In the 'Learning activities' section please click on 'Add personal learning'

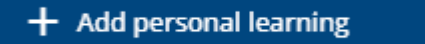

5. Complete the appropriate details – please ensure you enter an end date.

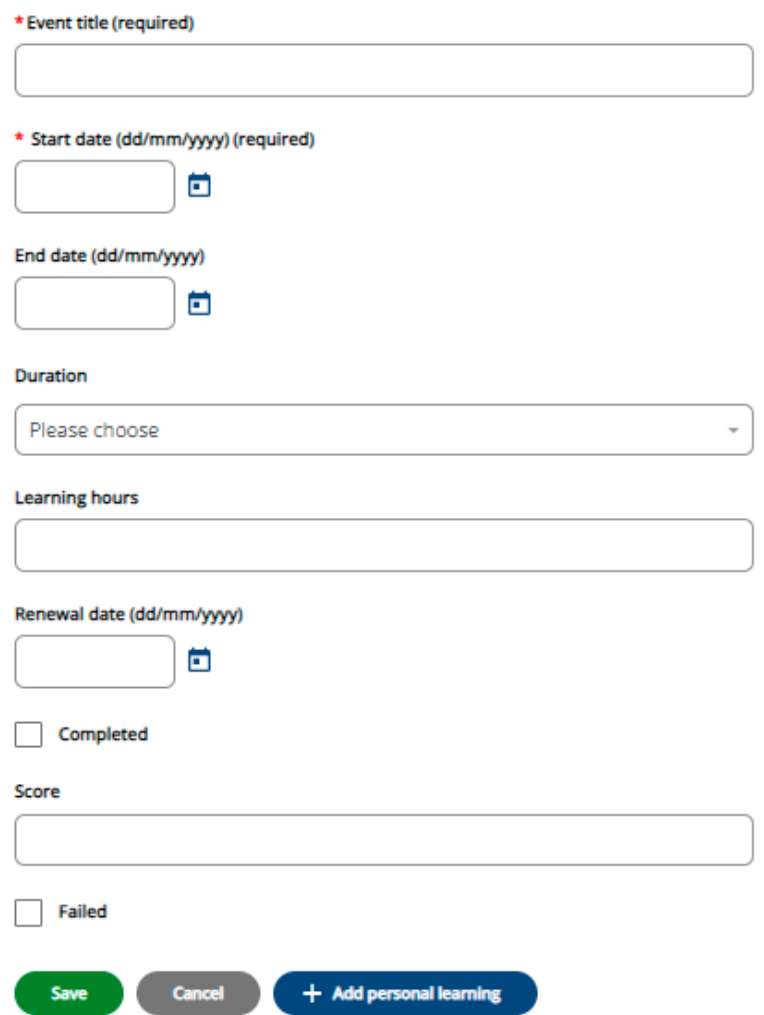

NB: You can return to the activity to complete further details such as completion at a later date.

6. Click 'Save'

## <span id="page-17-0"></span>**Cancel a DCC Training Event**

- 1. Log-in to iTrent Employee Self Service
- 2. Click on 'Learning'

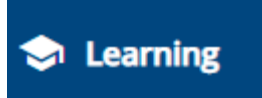

3. Select the 'My Activities' tab and your booked courses will be listed in the 'Learning Activities' section.

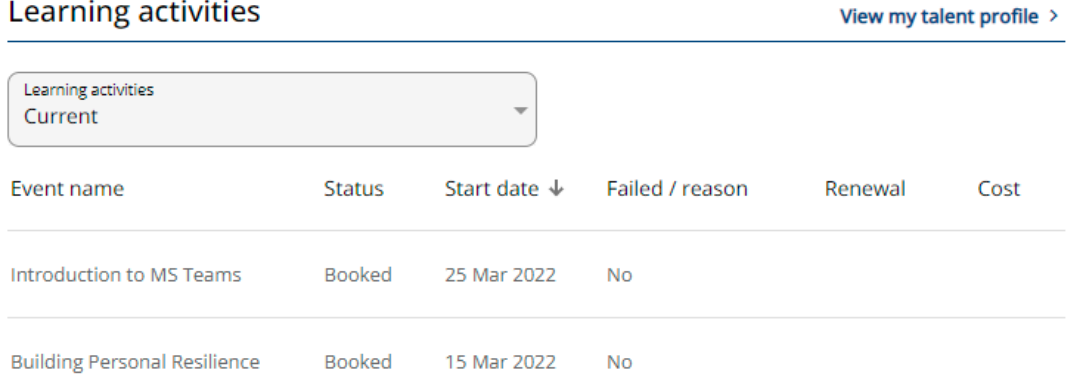

NB: If you have a long list of learning activities then you can filter in the dropdown above.

 $\times$ 

- 4. Click on the course title for the course you wish to cancel.
- 5. Complete the reasons for the cancellation by selecting from the dropdown.

Event booking details

\*Cancel reason (required)

Medical appointment

6. Click 'Save'

## <span id="page-18-0"></span>**View the Organisation Chart**

- 1. Log-in to iTrent Employee Self Service
- 2. Click on 'Org Chart'

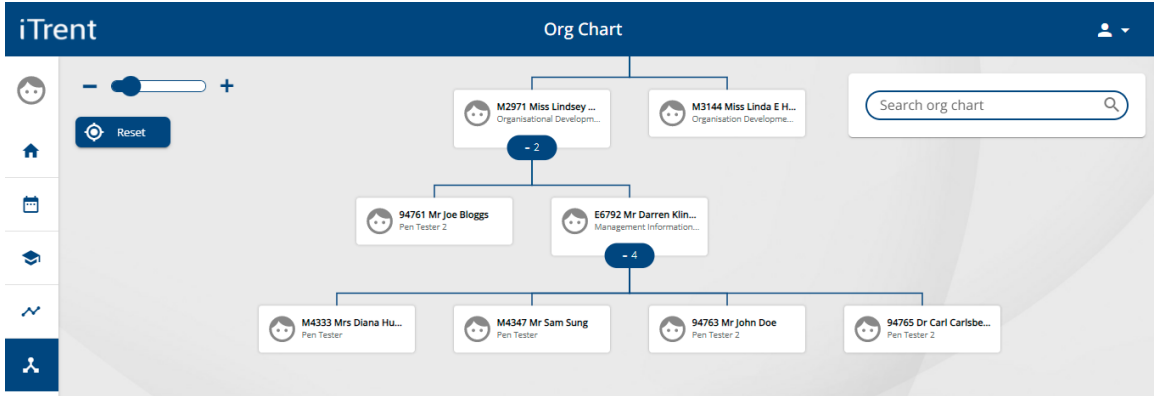

3. Click on the number buttons to expand or collapse the details in each layer

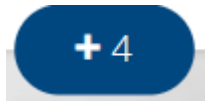

- 4. To view areas of the chart not immediately in view:
	- a) Drag into view by left click and hold
	- b) Use the 'zoom' function by selecting the dot in the slider

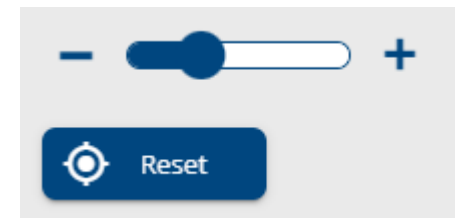